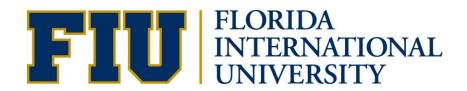

## HOW TO CREATE A WHAT-IF REPORT IN PANTHER DEGREE AUDIT (PDA)

**GRADUATE STUDENT MANUAL** 

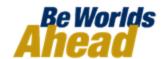

## HOW TO CREATE A WHAT-IF REPORT IN PANTHER DEGREE AUDIT (PDA)

You may be thinking of changing your program of study and wonder how that change would affect your progress. You can use this component to set up and request a simulated or "what-if" advisement report based on alternate programs of study. Click the Create New Report button to set up your what-if scenario.

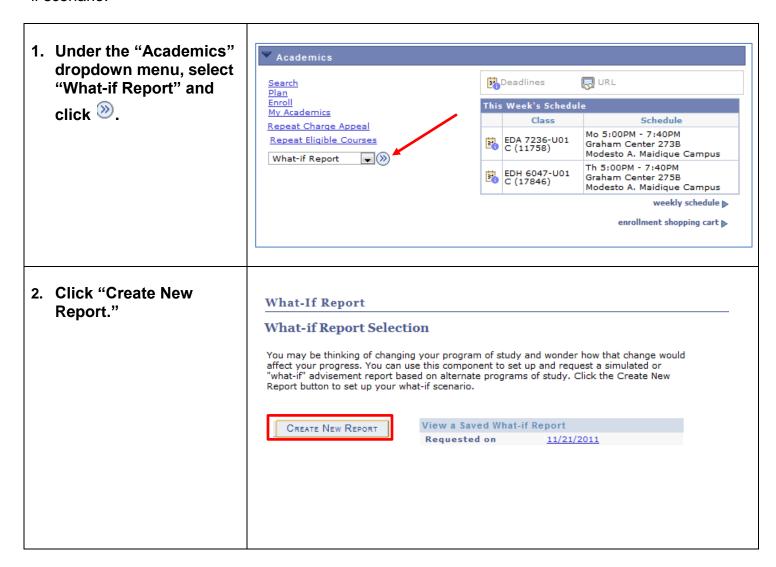

3. "Create What-if What-If Report Scenario" appears. The Create What-if Scenario information that You may be thinking of changing your program of study or taking certain courses. Using this appears on the page by page, you can set up a what-if scenario based on different academic programs or courses. default is your current Click the Submit button to request a degree progress report based on your what-if information. academic information. load latest scenario RETURN TO REPORT SELECTION 4. Select a career for which you want the Career Scenario change to take place. Select a career for which you want the change to take place. You can use the fields below to set up a what-Institution Career Catalog Year if scenario based on Florida International Univ Graduate Spring Term 2012 one or more programs of study. You can Program Scenario define up to three The information that appears on the page by default is your current academic information. scenarios. You can use the fields below to set up a what-if scenario based on one or more programs of study. You can define up to three scenarios. You may also select a Academic Program Area of Study Concentration different Catalog Year Education • Higher Education Admin - M 🐷 n/a • to view the different None • • None • None None • None requirements based on year. Course Scenario Click the "browse course catalog" button and then select courses for inclusion in your course what-if scenario. browse course catalog What-If Course List First 1 of 1 Last View All | 🔼 SUBMIT REQUEST 5. Once you are done View All | 🔯 First 1 of 1 Last selecting the new Program Scenario, click

SUBMIT REQUEST

SUBMIT REQUEST

6. The What-if Report What-If Report displays with the new **College and Plan** Florida International Univ | Graduate requirements. This report last generated on 01/17/2012 1:59PM View Student's Academics View Report as PDF collapse all expand all ☆ Planned **⊘** Taken In Progress ? What-if GENERAL UNIVERSITY GRADUATE REQUIREMENTS [RG4563] MASTER OF SCIENCE OF HIGHER EDUCATION ADMINISTRATION [RQ4202] 7. To create a 'What-if Course Scenario Course' go to "Create Click the "browse course catalog" button and then select courses for inclusion in your course What-if Scenario" what-if scenario. (Steps #1-3) browse course catalog A What-If Course allows What-If Course List View All | First 1 of 1 Last you to view how a course can affect your Course PDA. 8. Scroll to the bottom of SUBMIT REQUEST "Create What-if Scenario." You will find the "What-If Course List" section. Click browse course catalog

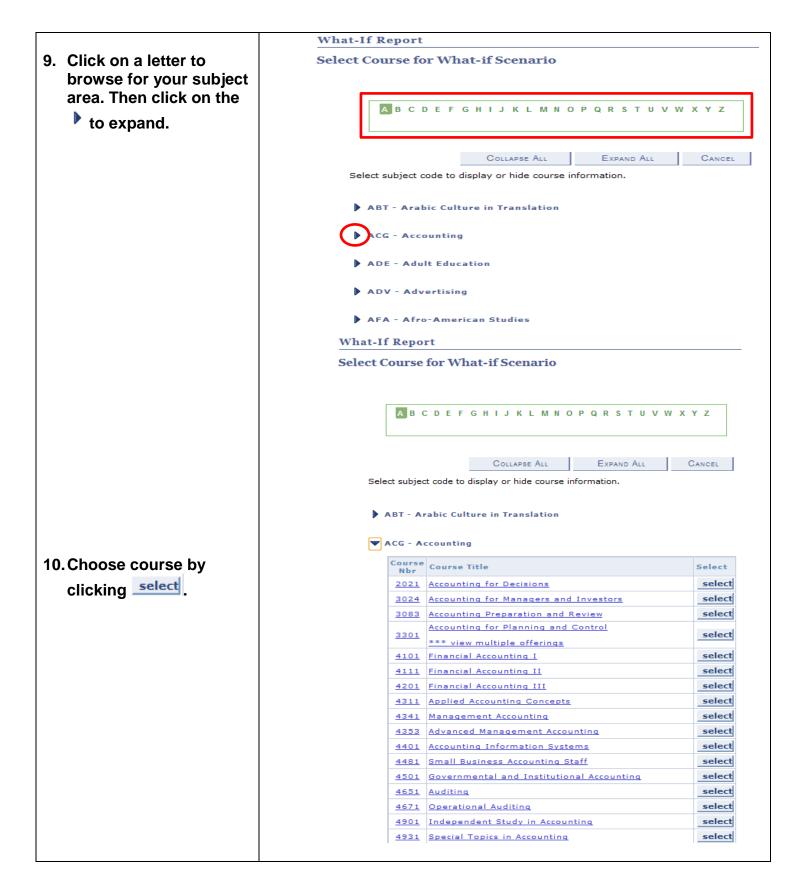

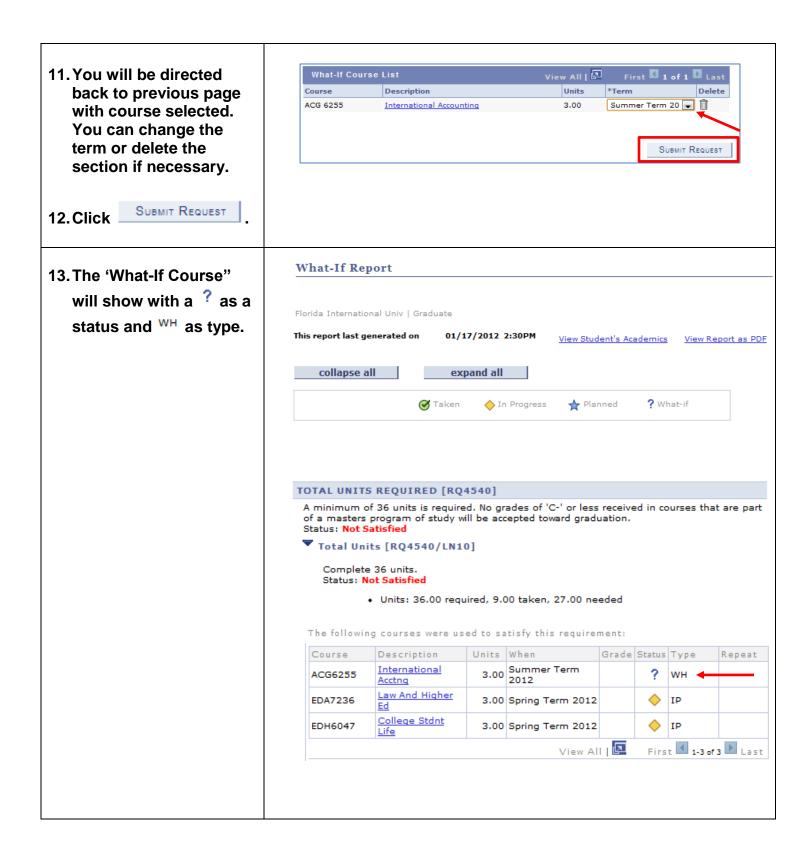

If you have any questions after reviewing this tutorial, please contact your advisor.